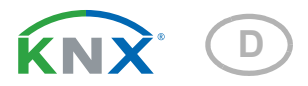

# Bewässerungs-System Jardana

Artikelnummer 70309

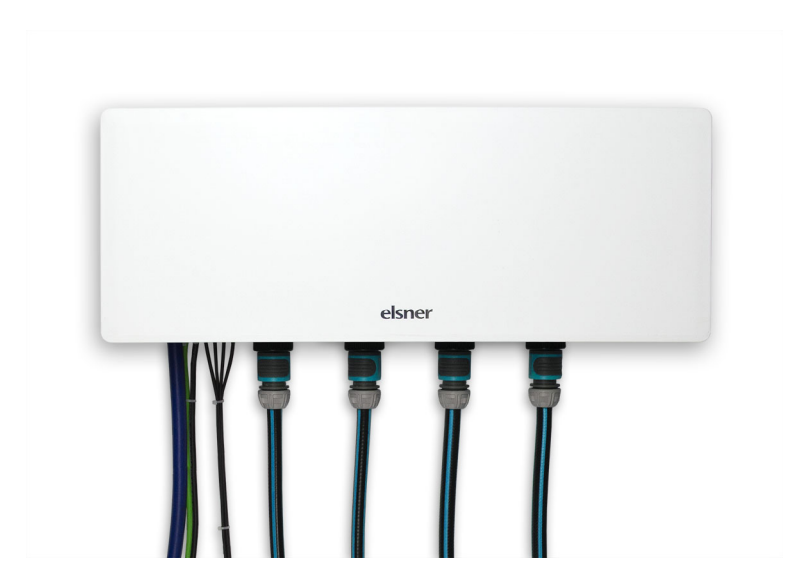

#### elsner Installation, Einstellung, Bedienung

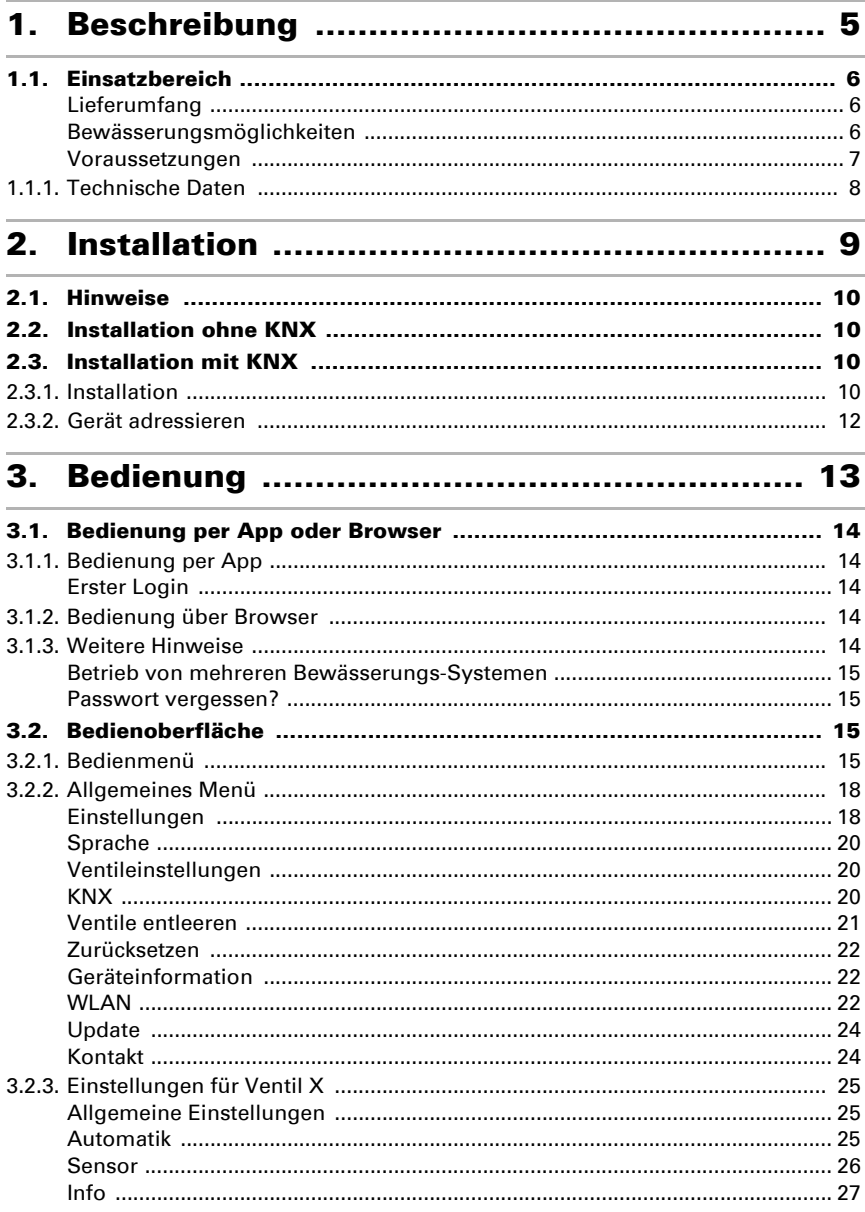

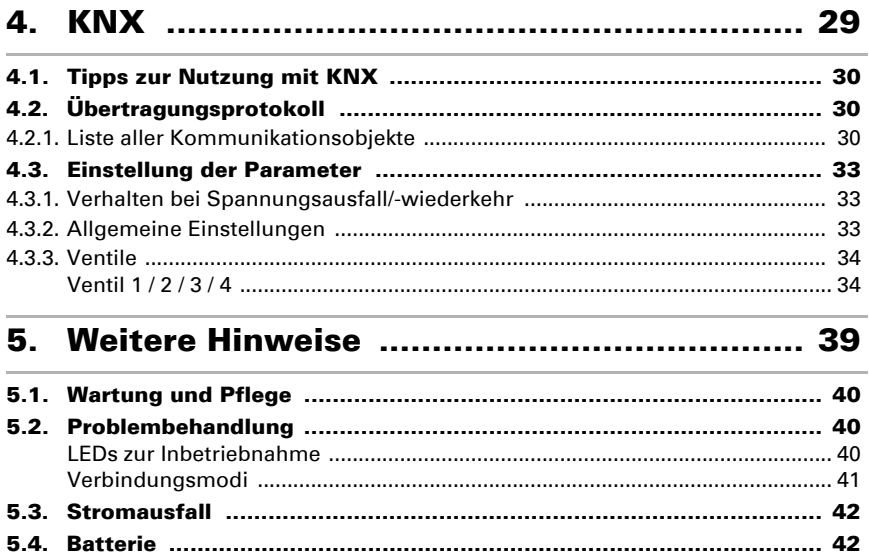

Dieses Handbuch unterliegt Änderungen und wird an neuere Software-Versionen angepasst. Den Änderungsstand (Software-Version und Datum) finden Sie in der Fußzeile des Inhaltsverzeichnis.

Wenn Sie ein Gerät mit einer neueren Software-Version haben, schauen Sie bitte auf www.elsner-elektronik.de im Menübereich "Service", ob eine aktuellere Handbuch-Version verfügbar ist.

## Zeichenerklärungen für dieses Handbuch

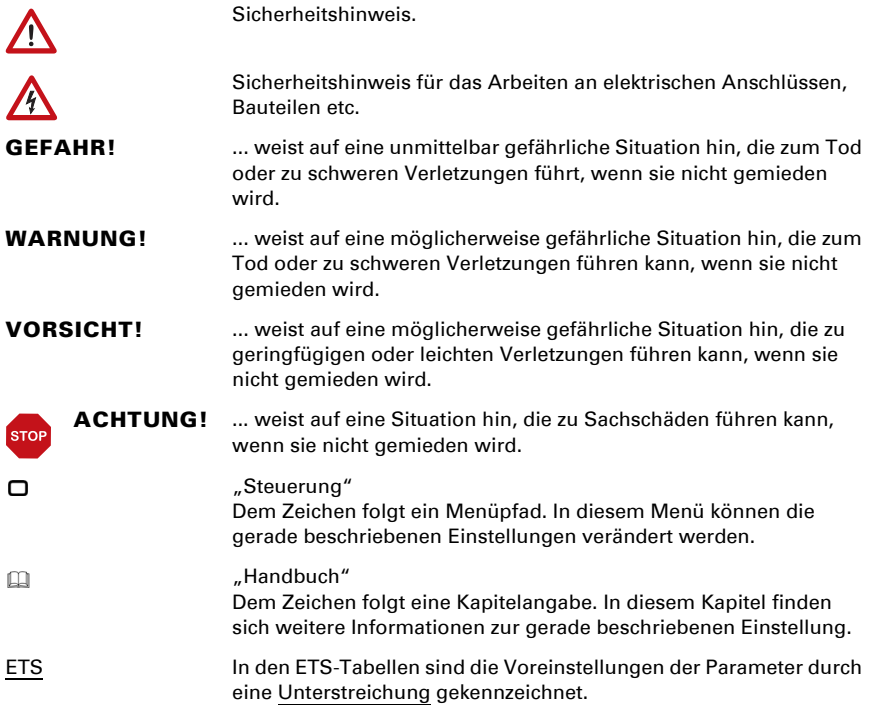

# <span id="page-6-0"></span>1. Beschreibung

# <span id="page-7-0"></span>1.1. Einsatzbereich

Mit dem Bewässerungs-System können bis zu vier Zonen automatisch bewässert werden. Für jede Zone können bis zu vier Bewässerungs-Timer mit individueller Dauer festgelegt werden. Durch die optionale Verwendung von Bodenfeuchte-Sensoren lässt sich die Bewässerung in Abhängigkeit von der Feuchtigkeit des Bodens steuern.

Die Bedienung erfolgt

- mit der Jardana-App über ein WLAN-fähiges Mobilgerät (iOS 15-16 / Android  $6.0 - 14$ )
- mit einem Browser über ein WLAN-fähiges Gerät (Chrome, Edge, Safari) oder
- über das KNX-Gebäudebus-System.

#### *Funktionen und Eigenschaften*

- Automatische Bewässerung von bis zu 4 Zonen
- 4 Bewässerungs-Timer je Zone
- Wochentags-genaue Bewässerung für wasserfreie Tage
- Verwendung von **Bodenfeuchte-Sensoren** möglich. Die Bewässerung kann • auf die Erdfeuchte in den einzelnen Zonen reagieren, wenn pro Zone ein Erdfeuchtesensor platziert wird

• auf Regen reagieren, wenn ein Sensor außerhalb der Bewässerungszonen platziert wird.

- Verbindung über WLAN. Zwei Verbindungsmodi möglich: Access-Point-Modus erzeugt ein eigenes WLAN. Stationsmodus verbindet sich mit einem vorhandenen 2,4 GHz-WLAN
- Einbindung in ein KNX-System möglich

## <span id="page-7-1"></span>Lieferumfang

- Steuerungs- und Ventileinheit
- Netzteil für 230 V/50 Hz-Haushaltssteckdose CEE 7/3. Leitungslänge 190 cm
- Inbus Winkel-Schlüssel 4 mm für Verschraubung der Abdeck-Haube (2x Zylinderkopfschraube DIN 912 M5x16 A2)
- 4× Kreuzschlitz-Schrauben WN56, 4,5×40 für Wandbefestigung
- 4× Dübel SX8×40 für Beton, Stein u.ä.
- 4× Dämmstoffdübel FID 50 K (L = 50 mm) für gedämmte Hauswände
- 4× Unterlegscheibe DIN125, 5,3x10x1 A2
- 6× Kabelbinder 100×2,5mm weiß
- Kabelverschraubung M16 für optionalen Anschluss der KNX-Leitung

## Optional bestellbares Zubehör

• Erdfeuchte-Sensor TMi (Art.-Nr. 70313), maximal 4 (einer pro Bewässerungszone)

## <span id="page-7-3"></span><span id="page-7-2"></span>Bewässerungsmöglichkeiten

#### Das Bewässerungs-System Jardana bietet 3 Bewässerungsvarianten:

1. Zeitsteuerung (ohne Bodenfeuchtesensor)

- 2. Steuerung nach Zeit und Regen mit einem Bodenfeuchtesensor
- 3. Steuerung nach Zeit und Bodenfeuchte in den vier Bewässerungszonen mit vier Bodenfeuchtesensoren

#### Steuerung nach Zeit

Die Bewässerung erfolgt zeitgesteuert: Zu den eingestellten Zeiten wird für die eingestellte Dauer bewässert. Die Bewässerung ist unabhängig von Regen und Bodenfeuchtigkeit.

### Steuerung nach Regen

Die automatische Bewässerung erfolgt zeitgesteuert und berücksichtigt Niederschlag: Der Bodenfeuchte-Sensor wird außerhalb der Bewässerungszonen in einem für Regen repräsentativen Erdbereich angebracht. Die zeitgesteuerte Bewässerung startet nur, wenn der Boden trockener ist als der eingestellte Grenzwert, d. h. wenn es lange nicht oder zu wenig geregnet hat.

Der Erdfeuchte-Sensor wird mit Steckplatz 1 (mit Regentropfen-Symbol) verbunden.

#### Steuerung nach Bodenfeuchte in den Bewässerungszonen

Die automatische Bewässerung erfolgt zeitgesteuert und berücksichtigt die Erdfeuchtigkeit: Die Bodenfeuchte-Sensoren befinden sich innerhalb der jeweiligen Bewässerungszonen und die zeitgesteuerte Bewässerung startet nur, wenn der Boden trockener ist als der eingestellte Grenzwert. Zusätzlich können Sie einstellen, ob die Bewässerung nach Ablauf einer Zeitspanne gestoppt wird oder wenn der eingestellte Bodenfeuchte-Maximalwert überschritten wird.

#### <span id="page-8-0"></span>Voraussetzungen

Das Bewässerungs-System kann nur in Verbindung mit einem WLAN-fähigen Gerät betrieben werden. Die Einstellung erfolgt entweder über die Jardana-App oder im Browser (Chrome, Edge, Safari).

Die App erfordert eines der folgenden Betriebssysteme:

- iOS 15 bis 16
- Android 6.0 bis 14

Für die Verwendung des Bewässerungs-System im Stationsmodus muss ein 2,4 GHz-WLAN zugänglich sein.

Alternativ kann das System auch ohne WLAN-fähiges Gerät ausschließlich über KNX betrieben werden. Dann steht die regenabhängige Bewässerung nicht zur Verfügung. Die Bewässerungs-Steuerung lässt sich auch parallel über KNX *und* über WLAN nutzen und einstellen.

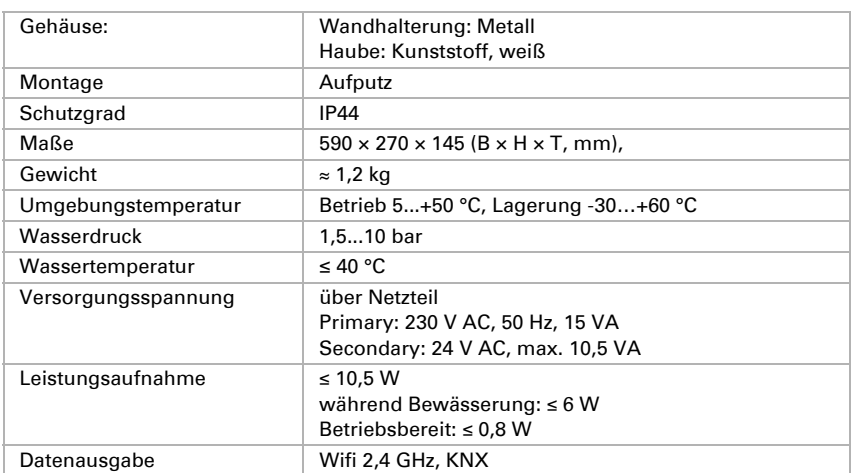

# <span id="page-9-0"></span>1.1.1. Technische Daten

Das Produkt ist konform mit den Bestimmungen der EU-Richtlinien.

# <span id="page-10-0"></span>2. Installation

# <span id="page-11-0"></span>2.1. Hinweise

Das Gerät ist ausschließlich für den Einsatz im Außenbereich zur Steuerung von Regnern und Bewässerungseinrichtungen bestimmt. Beachten Sie die Gebrauchsanleitung. Unsachgemäße Verwendung, Änderungen am Gerät oder das Nichtbeachten der Bedienungsanleitung führen zum Erlöschen der Gewährleistungs- oder Garantieansprüche.

Betreiben Sie das Gerät nur als ortsfeste Installation, das heißt nur in montiertem Zustand und nach Abschluss aller Installations- und Inbetriebnahmearbeiten und nur im dafür vorgesehenen Umfeld.

Für Änderungen der Normen und Standards nach Erscheinen der Bedienungsanleitung ist Elsner Elektronik nicht haftbar.

# <span id="page-11-1"></span>2.2. Installation ohne KNX

Folgen Sie der Installationsanleitung. Sie beschreibt die Montage und die Erstinbetriebnahme. Danach werden Sie von der App weitergeleitet.

# <span id="page-11-2"></span>2.3. Installation mit KNX

# <span id="page-11-3"></span>2.3.1. Installation

Montieren Sie die Bewässerungssteuerung wie in Schritt 1-5 der Installationsanleitung beschrieben.

Verbinden Sie dann die Steuerung mit dem KNX-Bus. Dies darf nur von einer Elektrofachkraft ausgeführt werden!

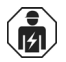

Installation, Prüfung, Inbetriebnahme und Fehlerbehebung dürfen nur von einer autorisierten Elektrofachkraft durchgeführt werden.

## **VORSICHT!**

#### Elektrische Spannung!

Im Innern des Geräts befinden sich ungeschützte spannungsführende Teile.

• Untersuchen Sie das Gerät vor der Installation auf Beschädigungen. Nehmen Sie nur unbeschädigte Geräte in Betrieb.

• Halten Sie die vor Ort geltenden Richtlinien, Vorschriften und Bestimmungen für die elektrische Installation ein.

• Nehmen Sie das Gerät bzw. die Anlage unverzüglich außer Betrieb und sichern Sie sie gegen unbeabsichtigtes Einschalten, wenn ein gefahrloser Betrieb nicht mehr gewährleistet ist.

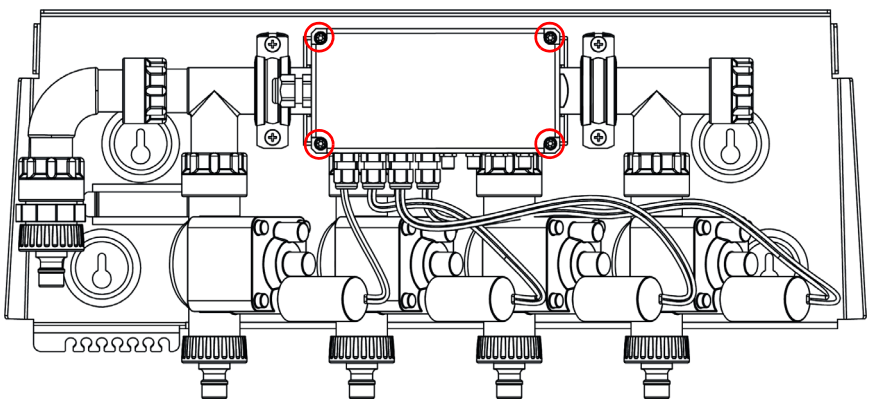

Entfernen Sie die Abdeckungen über den Schrauben an den Ecken der Elektronik-Einheit. Lösen Sie diese 4 Schrauben. Nehmen Sie den Deckel ab.

*Bewässerungssteuerung ohne Abdeckhaube*

Entfernen Sie den Blindstopfen auf der rechten Gehäuseseite. Setzen Sie an dieser Stelle die mitgelieferte Kabelverschraubung ein.

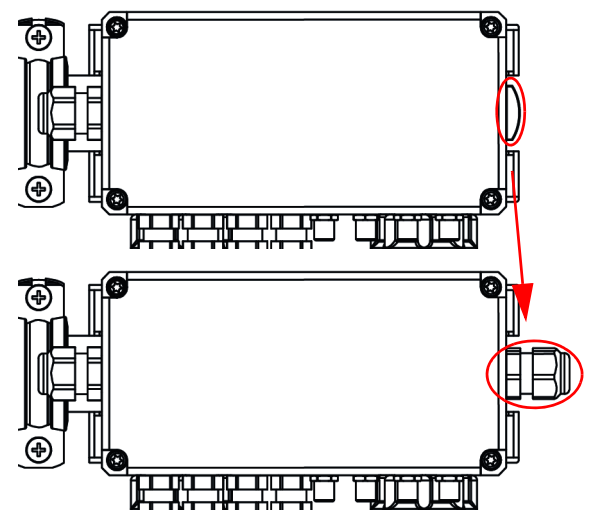

#### *Blindstopfen ersetzen*

Führen Sie ein UV-beständiges KNX-TP-Kabel durch die Kabelverschraubung. Verbinden Sie es mit der KNX-Steckklemme im Innern der Elektronik-Einheit.

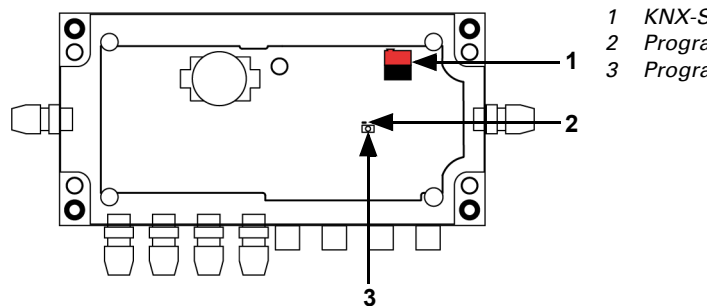

- *1 KNX-Steckklemme*
- *2 Programmier-LED*
- *3 Programmier-Taster*

*Geöffnete Elektronik-Einheit mit Platine*

Schließen Sie Sensoren und Wasser an wie in Schritt 6-8 der Installationsanleitung beschrieben.

Stecken Sie das Netzkabel auf das Netzteil und verschrauben Sie beides.

Stecken Sie das Netzteil in eine 230 V-Steckdose.

Die Bewässerungssteuerung kann nun direkt über ein WLAN-fähiges Gerät betrieben werden.

[3. Bedienung, Seite 13](#page-14-1)

# <span id="page-13-0"></span>2.3.2. Gerät adressieren

Das Gerät wird mit der Bus-Adresse 15.15.255 ausgeliefert. Eine andere Adresse kann mithilfe der ETS programmiert werden.

Der Programmier-Taster befindet sich auf der Platine in der Elektronik-Einheit (siehe Abbildung oben, Nr. 3).

# <span id="page-14-1"></span><span id="page-14-0"></span>3. Bedienung

# <span id="page-15-0"></span>3.1. Bedienung per App oder Browser

In diesem Kapitel wird die Bedienung des Bewässerungs-Systems per App und über einen Browser beschrieben. Die beiden Bedienarten unterscheiden sich lediglich in der Herstellung einer Verbindung zur Bewässerungssteuerung. Die Bedienoberfläche ist identisch.

# <span id="page-15-1"></span>3.1.1. Bedienung per App

Die Jardana-App ist für Android und für iOS kostenlos in den jeweiligen App-Stores erhältlich. Installieren Sie die App auf dem Mobilgerät.

Aktivieren Sie in den WLAN-Einstellungen das Jardana-WLAN: Name: JardanaWifi Passwort: Jardana!

Sobald sich Ihr Mobilgerät im Jardana-WLAN befindet, kann das Bewässerungs-System über die App gesteuert werden.

## <span id="page-15-2"></span>Erster Login

Wenn Sie sich zum ersten Mal über die App mit der Bewässerungssteuerung verbinden, dann führt die Jardana-App durch die ersten Einstellungsschritte. Wählen Sie dort die gewünschte Sprache aus, stellen Sie Uhrzeit und Datum ein und wählen Sie die Bewässerungsvariante.

## <span id="page-15-3"></span>3.1.2. Bedienung über Browser

Aktivieren Sie in den WLAN-Einstellungen Ihres Geräts das Jardana-WLAN: Name: JardanaWifi Passwort: Jardana!

Sobald sich Ihr Gerät im Jardana-WLAN befindet, kann das Bewässerungs-System über einen der folgenden Browser gesteuert werden:

- Chrome
- Edge
- Safari

Geben Sie dafür in die Adressleiste Ihres Browsers die IP-Adresse der Bewässerungssteuerung ein. Diese ist im Access-Point-Modus 192.168.2.1 (Auslieferungszustand).

# <span id="page-15-5"></span><span id="page-15-4"></span>3.1.3. Weitere Hinweise

Es können bis zu 6 Mobilgeräte gleichzeitig mit dem Bewässerungs-System verbunden werden.

Das WLAN des Bewässerungs-Systems ist durch ein Passwort geschützt. Bitte ersetzen Sie aus Sicherheitsgründen das Standard-Passwort durch ein eigenes, das mindestens 8 Zeichen lang ist.

- Allgemeines Menü > WLAN > Neues WLAN-Passwort
- **ED [WLAN, Seite 22](#page-23-2)**

Das Bewässerungs-System lässt sich auch von unterwegs aus bedienen. Richten Sie sich hierfür eine sichere VPN-Verbindung auf Ihr Hausnetzwerk ein. Jardana muss im Stationsmodus verwendet werden und erst einmal im internen WLAN genutzt worden sein, bevor der Zugriff über VPN funktioniert.

 [Stationsmodus, Seite 23](#page-24-0)

### <span id="page-16-0"></span>Betrieb von mehreren Bewässerungs-Systemen

#### *Stationsmodus*

Vergeben Sie jedem Bewässerungs-System Jardana eine statische IP-Adresse und verwenden Sie den Webbrowser um dort auf die verschiedenen Jardanas zuzugreifen. Die App-Steuerung ist in dieser Betriebsart nicht möglich.

#### *Access-Point-Modus*

Vergeben Sie jedem Bewässerungs-System Jardana einen eigenen WLAN-Namen, mit dem Sie sich verbinden und die entsprechende Jardana steuern.

#### <span id="page-16-1"></span>Passwort vergessen?

Nutzen Sie den Wiederherstellungs-Zugang, um ein neues Passwort zu vergeben:

- 1. Ziehen Sie das Netzteil der Bewässerungssteuerung und stecken Sie es nach 5 Sekunden wieder ein
- 2. Wählen Sie innerhalb von 60 Sekunden am Mobilgerät das WLAN "JardanaWifi", Passwort "Jardana!"
- 3. Starten Sie die App und vergeben Sie ein neues Passwort

# <span id="page-16-2"></span>3.2. Bedienoberfläche

## <span id="page-16-3"></span>3.2.1. Bedienmenü

Das Bedienmenü wird angezeigt, wenn Sie die App oder die IP 192.168.2.1 im Browser öffnen. Nur bei der Erstinbetriebnahme ist die Menüführung in der App anders.

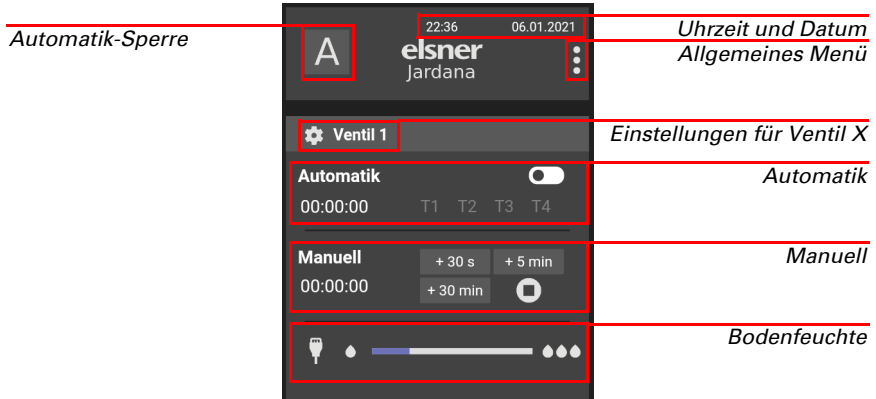

#### *Automatik-Sperre*

Hier aktivieren oder deaktivieren Sie die gesamte automatische Bewässerung über alle Ventile. Die Einstellung bleibt nach einem Neustart der Bewässerungssteuerung erhalten.

#### *Uhrzeit und Datum*

Die Einstellung der Uhrzeit und des Datums sowie der Sommerzeitregel (Standardeinstellung: Sommerzeitregel für Europa) und der Zeitzone (Standardeinstellung: UTC +1) kann im allgemeinen Menü geändert werden.

#### *Allgemeines Menü*

Über diesen Button gelangen Sie zu weiteren Einstellungsmenüs.

- Allgemeines Menü
- [3.2.2. Allgemeines Menü, Seite 18](#page-19-0)

#### *Einstellungen für Ventil X*

Einstellungsmenü für die jeweiligen Ventile.

- Einstellungen für Ventil X
- [3.2.3. Einstellungen für Ventil X, Seite 25](#page-26-0)

#### *Automatik*

Hier werden alle Informationen zur automatischen Bewässerung in der jeweiligen Bewässerungszone zusammengefasst.

Wenn die Automatik unterbrochen wird (Sperre, Feuchtigkeit, Automatik Aus), dann wird solange nicht bewässert, bis alle Bedingungen wieder erfüllt sind.

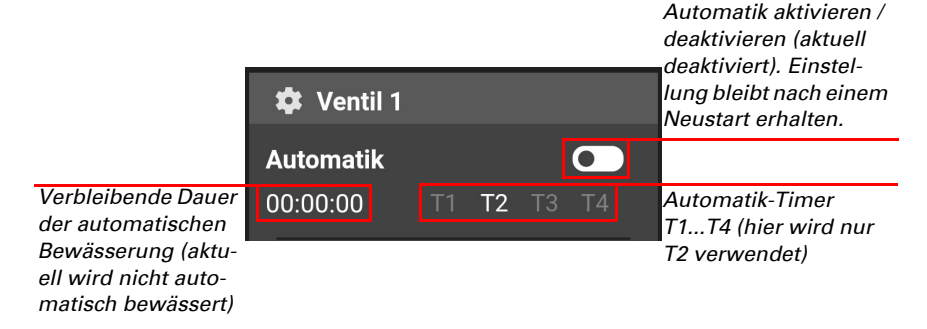

#### *Manuell*

Hier wird bei Bedarf das manuelle Bewässern der Zone gestartet.

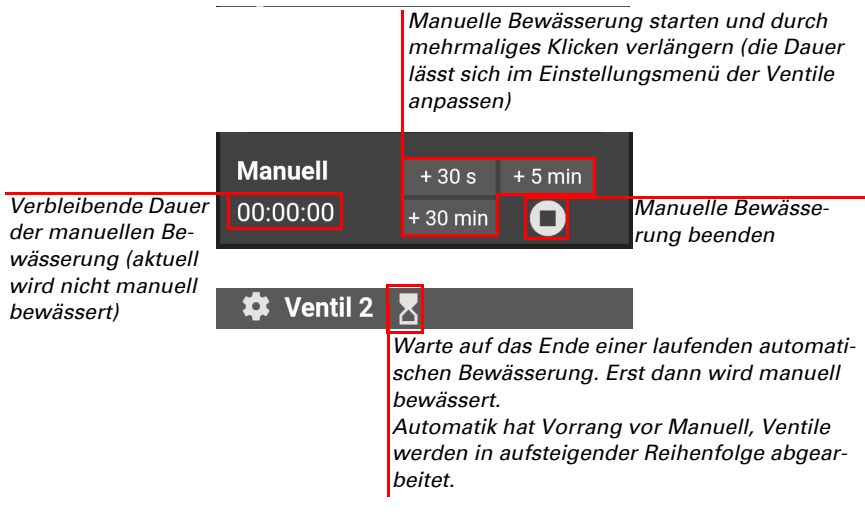

#### *Bodenfeuchte (optional)*

Wenn ein Erdfeuchte-Sensor verwendet wird, lässt sich hier die Bodenfeuchte und ggf. die eingestellten Grenzwerte darstellen. Die Bodenfeuchte wird in 10 Schritten zwischen gering (1 Tropfen) und hoch (3 Tropfen) dargestellt. Der Feuchtigkeitsgrenzwert kann auch für die automatische Bewässerung verwendet werden.

## <span id="page-19-0"></span>3.2.2. Allgemeines Menü

Hier richten Sie die Bewässerungssteuerung grundlegend ein und haben Zugriff auf Sonderfunktionen wie das Entleeren der Ventile.

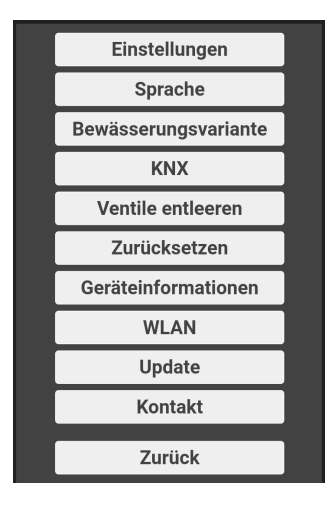

## <span id="page-19-1"></span>Einstellungen

Über dieses Menü gelangen Sie zu den beiden Untermenüs "Datum / Uhrzeit" und "Zeitzone", in denen Sie auch die Sommerzeitregel festlegen können. Im Stationsmodus, wenn das Bewässerungs-System also in ein externes WLAN eingebunden ist, kann alternativ über das Internet synchronisiert werden.

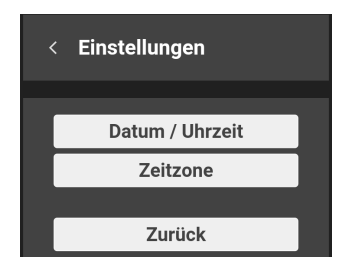

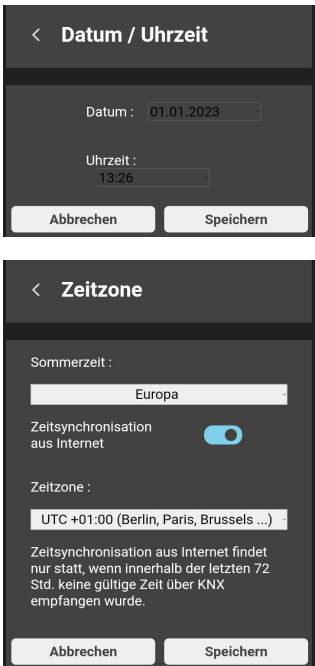

Ist das Bewässerungs-System mit einem KNX-System verbunden, in dem Datum und Uhrzeit zur Verfügung stehen, werden diese Daten verwendet.

Datum und Uhrzeit werden mit Hilfe der eingebaute Batterie gespeichert. [5.4. Batterie, Seite 42](#page-43-2)

## <span id="page-21-0"></span>Sprache

In diesem Menü wählen Sie die Sprache aus. Es stehen Deutsch, Englisch, Spanisch, Französisch und Italienisch zur Verfügung.

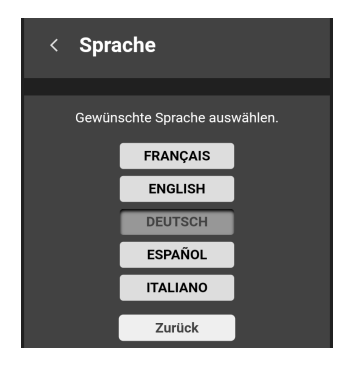

## <span id="page-21-1"></span>Ventileinstellungen

Hier wählen Sie die Bewässerungsvariante aus.

Bewässerungsmöglichkeiten, Seite 6

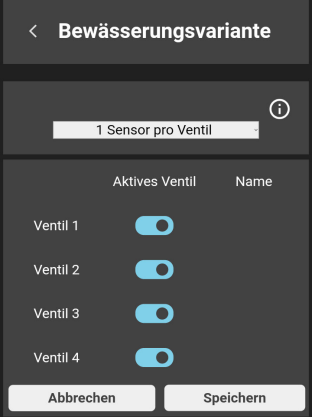

Zusätzlich lassen sich die Ventile aktivieren und deaktivieren. Ein deaktiviertes Ventil erscheint nicht im Bedienmenü und es wird keine Bewässerung ausgeführt!

### <span id="page-21-2"></span>**KNX**

Dieses Menü steht nur zur Verfügung, wenn das Bewässerungs-System mit KNX verbunden ist.

Hier wird die physikalische Adresse angezeigt und der Programmiermodus kann aktiviert werden.

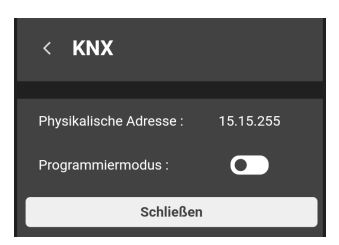

## <span id="page-22-1"></span><span id="page-22-0"></span>Ventile entleeren

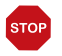

## ACHTUNG

#### Frostschäden bei Wasserinstallationen!

Vor dem ersten Frost entleeren und erst wieder in Betrieb nehmen, wenn Frostgefahr vorbei.

Benutzen Sie "Ventile entleeren", um alle 4 Ventile nacheinander für 30 s zu öffnen und dadurch zu entleeren. Dafür müssen alle Schläuche und der Wasserzulauf entfernt sein!

Entleeren Sie die Ventile jedes Jahr, bevor Frost eintritt. Wassergefüllt Leitungen und Schläuche können bei Frost platzen und das Bewässerungs-System oder angeschlossene Systeme beschädigt werden.

Diese Funktion hat Priorität vor der Automatik, kann aber durch das manuelle Bewässern unterbrochen werden.

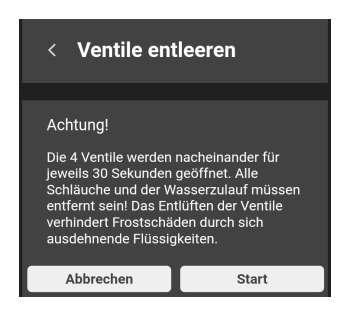

## <span id="page-23-0"></span>Zurücksetzen

Mit dieser Funktion wird das Bewässerungs-System in den Auslieferungszustand zurückgesetzt. Dabei werden alle Einstellungen gelöscht.

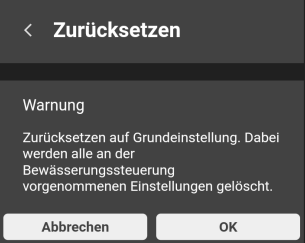

## <span id="page-23-1"></span>Geräteinformation

Hier werden Informationen angezeigt, die bei Serviceanfragen relevant sein können:

- Software KNX
- Software Wifi
- Seriennummer
- Aktuelle IP-Adresse
- MAC Adresse
- Lizenzinformationen

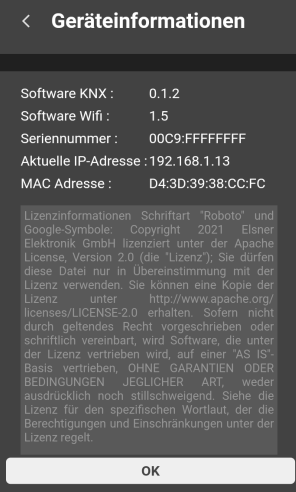

### <span id="page-23-2"></span>WLAN

Wählen Sie in diesem Menü den passenden Verbindungsmodus aus.

#### *Access-Point-Modus*

Für diese Verbindungsart ist kein Router erforderlich. Die Kommunikation erfolgt direkt von Ihrem Bediengerät zur Bewässerungssteuerung.

Damit die Bewässerungssteuerung ein eigenes WLAN aufbaut, geben Sie die abgefragten Daten ein. Wählen Sie dann neuen WLAN-Namen der Bewässerungssteuerung im Systemmenü Ihres Bediengeräts aus und geben Sie das Passwort ein.

Sie können einen eigenen WLAN-Namen und ein Passwort festlegen. Das ist besonders praktisch, wenn Sie mehrere Bewässerungssteuerungen verwenden.

#### <span id="page-24-0"></span>*Stationsmodus*

Für diese Verbindungsart ist ein Router erforderlich. Die Kommunikation erfolgt über den Router, mit dem sowohl die Bewässerungssteuerung als auch Ihr Bediengerät verbunden sein müssen.

Geben Sie den Namen des WLAN-Routers, den Sie nutzen möchten, das Passwort und die weiteren WLAN-Einstellungen ein.

Weitere Informationen zu den Verbindungsmodi, finden Sie im Kapite[l Verbindungsmodi, Seite 41](#page-42-1).

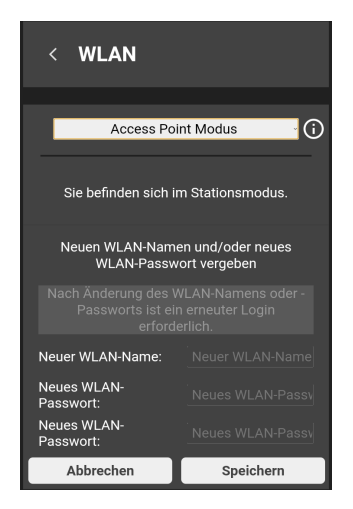

## <span id="page-25-0"></span>Update

Das Menü ist nur im Stationsmodus verfügbar, wenn über das externe WLAN ein Internet-Zugang besteht. Hier können Sie nach Updates suchen und sie installieren.

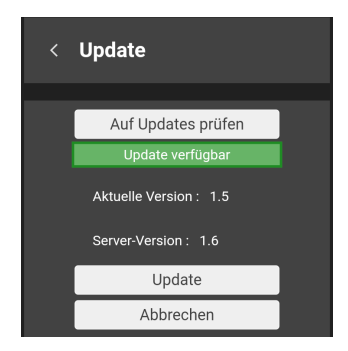

## <span id="page-25-1"></span>Kontakt

Hier finden Sie die Kontaktdaten der Elsner Elektronik GmbH. Wir stehen für Fragen und Anregungen gerne zur Verfügung.

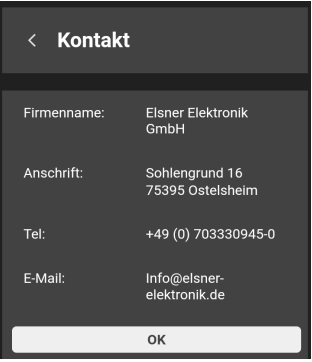

# <span id="page-26-0"></span>3.2.3. Einstellungen für Ventil X

Das Menü für die Einstellungen der Ventile unterteilt sich in vier Bereiche.

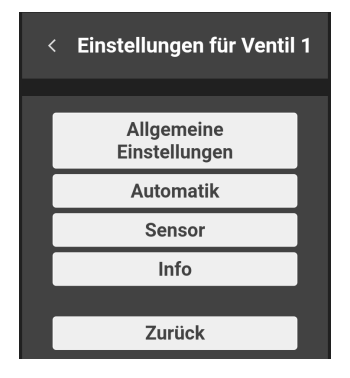

## <span id="page-26-1"></span>Allgemeine Einstellungen

Geben Sie dem Ventil einen Namen und konfigurieren die Tasten, mit denen manuell bewässert wird. Sie können die drei Tasten mit unterschiedlichen Zeitspannen belegen. Wird später auf eine der Tasten geklickt, erhöht sich die manuelle Bewässerungszeit um diesen Wert.

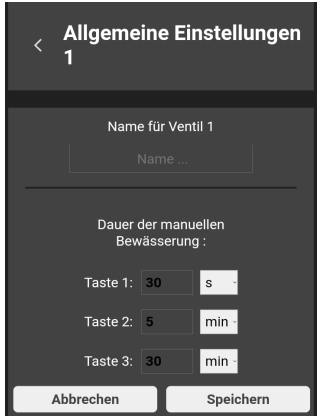

## <span id="page-26-2"></span>Automatik

Legen Sie hier fest, welche Bewässerungstimer Sie für die automatische Bewässerung verwenden wollen. Auch die Tage, an denen bewässert wird, der Startzeitpunkt und die Dauer werden hier eingestellt.

• Es kann immer nur ein Ventil auf einmal geöffnet sein.

- Es wird nur dann automatisch bewässert, wenn alle Bedingungen erfüllt sind, z. B. Automatik-Sperren deaktiviert und ggf. Bodenfeuchte unterschritten.
- Die automatische Bewässerung hat Priorität vor der manuellen Bewässerung.

Um gesunde Wurzeln zu erhalten, wird empfohlen, nicht jeden Tag zu bewässern. Zwei aufeinanderfolgende Tage pro Woche ohne Bewässerung helfen Pflanzen, stärkere und gesündere Wurzeln auszubilden.

#### *Bewässerungstimer 1 aktiv*

Im Beispiel wird jeden Dienstag um 0:00 Uhr für 30 Minuten bewässert, es sei denn die Bodenfeuchte ist überschritten.

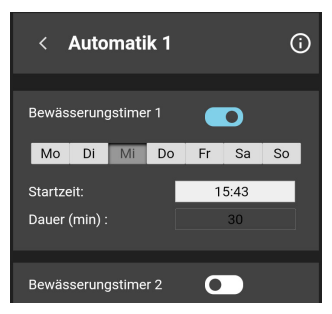

#### <span id="page-27-0"></span>Sensor

Mit einem oder mehreren Erdsensoren kann die Bewässerung abhängig von der Bodenfeuchte gesteuert werden. Die aktuelle Feuchtigkeit kann im Bedienmenü dargestellt werden.

Wenn kein Sensor angeschlossen ist oder eine Störung vorliegt, werden die Einstellungen zur feuchtigkeitsabhängigen Bewässerung ignoriert. Es wird also ausschließlich zeitgesteuert bewässert. Wenn die Bodenfeuchte im Bedienmenü dargestellt wird, wird hier eine Fehlermeldung angezeigt.

#### *Messwerte*

Bei der Messung der Erdfeuchte spielen Faktoren wie die Bodenbeschaffenheit und die Tiefe des Erdsensors eine Rolle. Deswegen können die Messwerte der Erdfeuchte im Einzelfall variieren.

In der Praxis werden sehr niedrige und hohe Erdfeuchte-Messwerte nicht erreicht. Jardana verwendet daher entsprechend folgender Tabelle eine eigene, praxisgerechte Skala mit 10 Stufen.

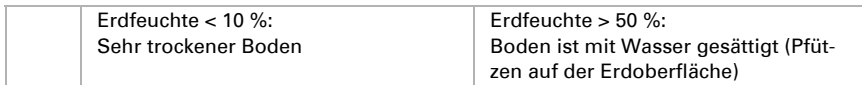

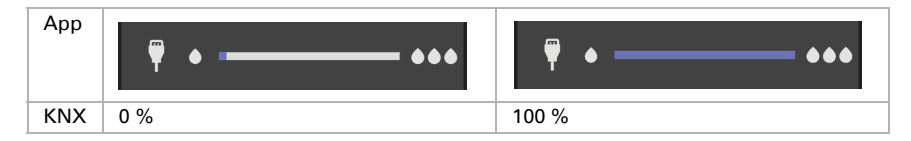

#### *Grenzwerte*

Beachten Sie bei der Einstellung der Grenzwerte auch die Bedürfnisse der Pflanzenart.

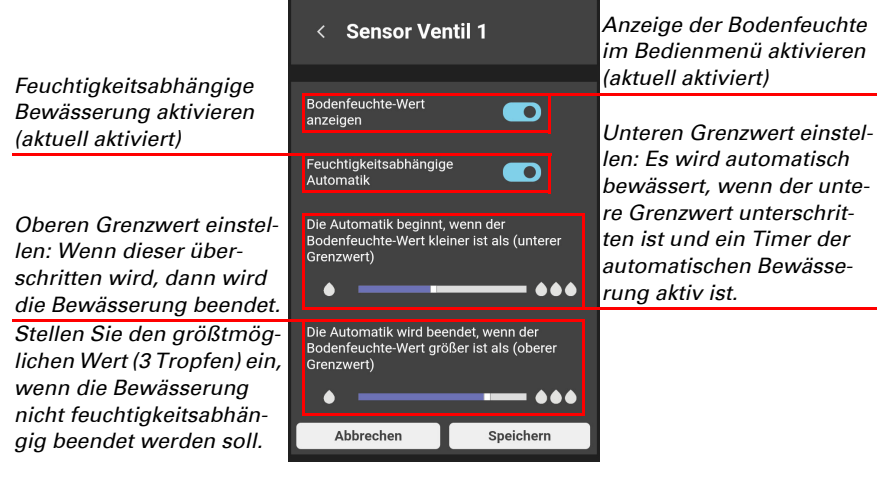

### <span id="page-28-0"></span>Info

Im Info-Menü werden die Farbcodes der Bewässerungszeiten erklärt.

Feld grün hinterlegt: Es wird aktuell bewässert. Beim automatischen Bewässern ist der aktive Bewässerungstimer ebenfalls grün hinterlegt.

Feld rot hinterlegt: Es wird aktuell nicht automatisch bewässert, da Erdfeuchte zu hoch oder Sperre aktiv. Der aktive Bewässerungstimer ist ebenfalls rot hinterlegt.

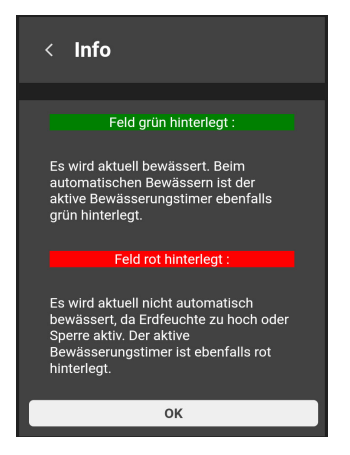

# <span id="page-30-0"></span>4. KNX

# <span id="page-31-0"></span>4.1. Tipps zur Nutzung mit KNX

Bei Verwendung des Bewässerungs-Systems über KNX ist eine parallele Bedienung über App/Browser ohne gegenseitige Störungen möglich und sinnvoll, da es die manuelle Eingriffsmöglichkeit erleichtert.

Einstellungen, die über die App bzw. den Browser vorgenommen wurden, bleiben auch erhalten, wenn Jardana über KNX angesteuert wird.

Sowohl die automatische als auch die manuelle Bewässerung werden über Kommunikationsobjekte gesteuert. Somit ist für die zeitgesteuerte Bewässerung ein weiterer KNX-Teilnehmer mit einer Zeitschaltuhr erforderlich (beispielsweise die Wetterstation Suntracer KNX sl).

# <span id="page-31-1"></span>4.2. Übertragungsprotokoll

#### *Einheiten:*

Messwerte und Grenzwerte in %

# <span id="page-31-2"></span>4.2.1. Liste aller Kommunikationsobjekte

#### *Abkürzungen Flags:*

- *K Kommunikation*
- *L Lesen*
- *S Schreiben*
- *Ü Übertragen*
- *A Aktualisieren*

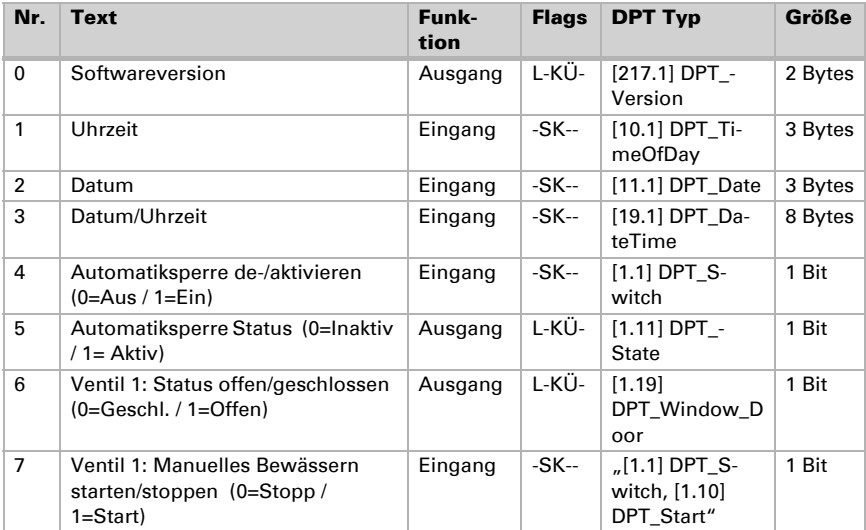

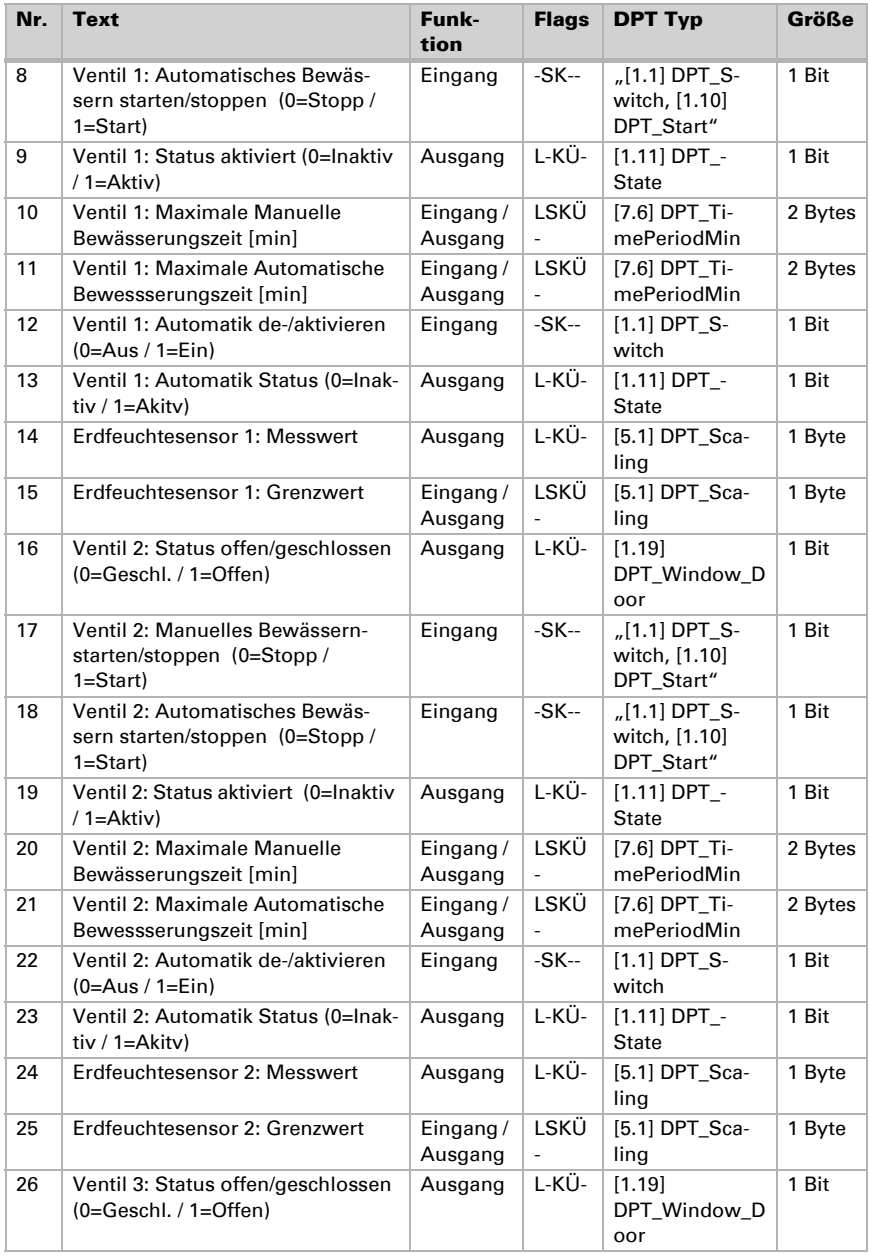

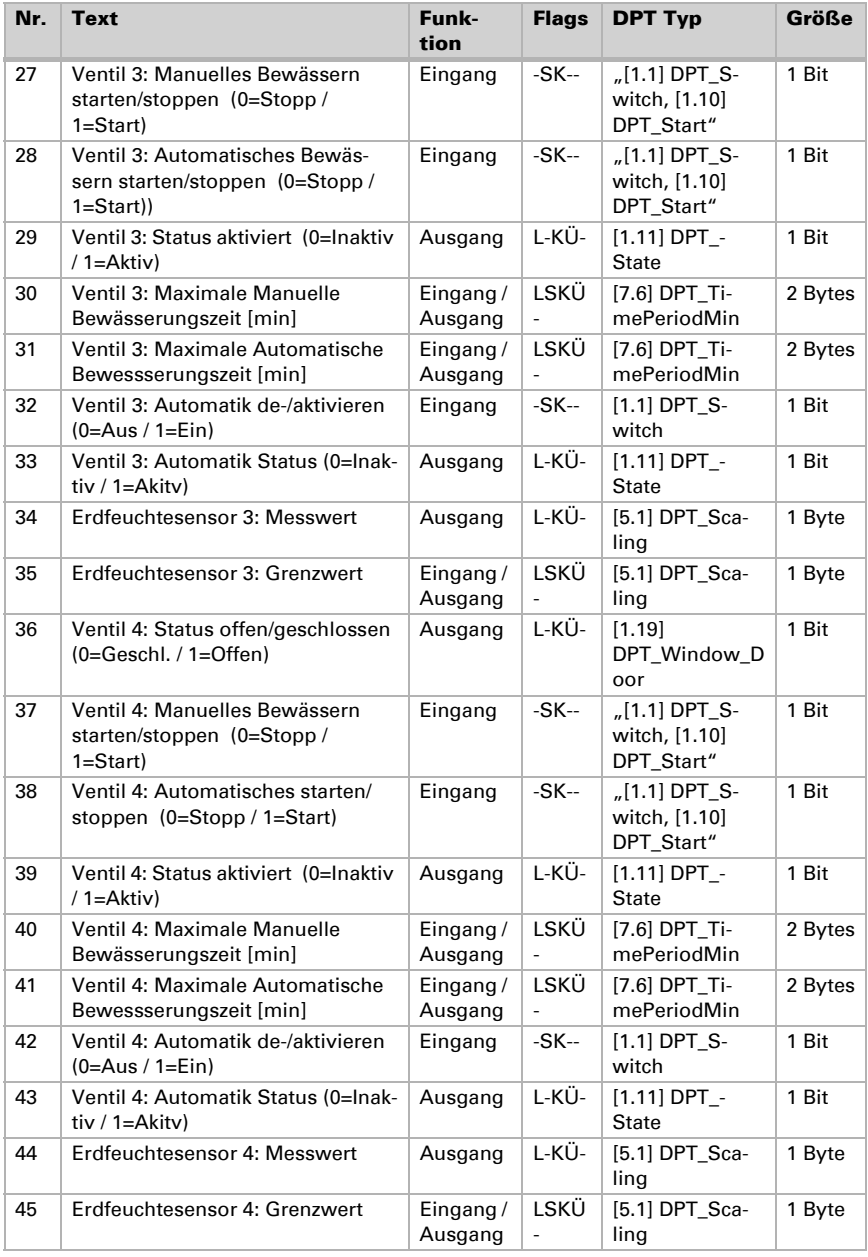

# <span id="page-34-0"></span>4.3. Einstellung der Parameter

## <span id="page-34-1"></span>4.3.1. Verhalten bei Spannungsausfall/-wiederkehr

#### *Verhalten bei Busspannungsausfall:*

Das Gerät sendet nichts.

#### *Verhalten bei Busspannungswiederkehr und nach Programmierung oder Reset:*

Das Gerät sendet so, wie es in im Parameterblock zum Sendeverhalten eingestellt wurde. Auch dort eingestellte Verzögerungen werden beachtet.

## <span id="page-34-2"></span>4.3.2. Allgemeine Einstellungen

#### *Datum und Uhrzeit*

Wenn Datum und Uhrzeit im KNX-Bus-System zur Verfügung stehen, dann werden diese für die automatische Bewässerung verwendet.

Wählen Sie die Objektart, je nachdem wie Datum und Zeit im KNX-System gehandhabt werden:

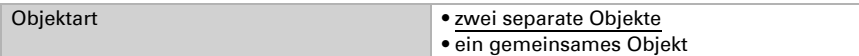

Stellen Sie die Sommerzeitregel ein, die verwendet werden soll.

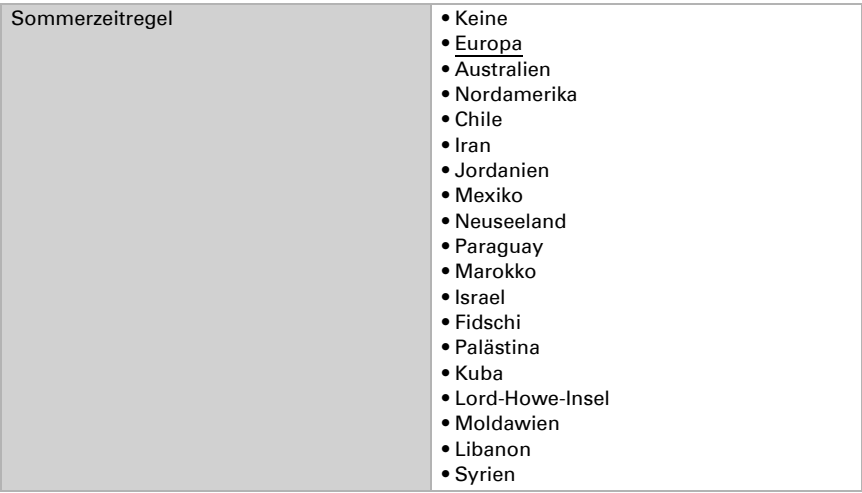

#### *Busauslastung*

Stellen Sie zunächst die Sendeverzögerung nach Busspannungswiederkehr und Programmierung ein.

Die Verzögerung sollte mit dem gesamten KNX-System abgestimmt sein, d. h. es sollte bei einem KNX-System mit vielen Teilnehmern darauf geachtet werden, dass nach einem KNX-Bus-Reset der Bus nicht überlastet wird. Die Telegramme der einzelnen Teilnehmer sollten zeitversetzt gesendet werden.

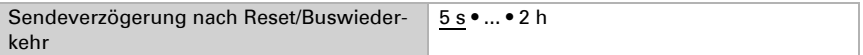

Mit Hilfe der maximalen Telegrammrate wird die Bus-Last begrenzt. Viele Telegramme pro Sekunde belasten den Bus, sorgen aber für eine schnellere Datenübermittlung.

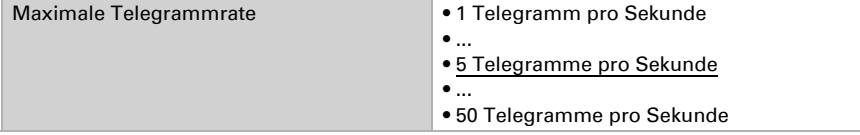

## <span id="page-35-0"></span>4.3.3. Ventile

Aktivieren Sie die Ventile, die Sie für Ihre Bewässerung verwenden wollen.

Ventil 1/2/3/4 verwenden Nein • Ja

### <span id="page-35-1"></span>Ventil 1 / 2 / 3 / 4

#### *Bewässerungszeit*

Die automatische und die manuelle Bewässerung erfolgt für eine vorab festgelegte Dauer, die hier eingestellt wird. Diese Bewässerungszeiten können auch über Kommunikationsobjekte vorgegeben werden, also von einem anderen KNX-Gerät.

Bevor Sie die Bewässerungszeiten einstellen, legen Sie zunächst fest, was nach Spannungswiederkehr/Programmierung passieren soll:

Wählen Sie "nicht erhalten", wenn geänderte Bewässerungszeiten nicht gespeichert werden sollen.

Wählen Sie "erhalten nach Spannungswiederkehr" oder nach "Spannungswiederkehr und Programmierung", wenn Sie die Zeiten über den Bus steuern und diese Änderungen dauerhaft speichern möchten. Die hier eingestellten Werte gelten dann nur bis zur ersten Änderung über die Kommunikationsobjekte "Ventil X: Maximale Manuelle Bewässerungszeit [min]" bzw. "Ventil X: Maximale Automatische Bewässerungszeit [min]".

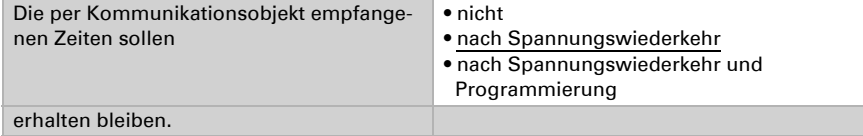

Stellen Sie die Dauer für manuelles Bewässern ein. Das manuelle Bewässern startet, sobald über das Kommunikationsobjekt "Ventil X: Manuelle Bewässern starten/stoppen (0=Stopp / 1=Start)" eine 1 empfangen wird und keine andere Bewässerung ausgeführt wird. Beim Empfang einer 0 (oder über die Stopp-Taste in der App) wird das Bewässern beendet, auch wenn die Zeit noch nicht abgelaufen ist.

Stellen Sie die Dauer für das manuelle Bewässern ein.

Die Bewässerungsdauer kann über das Kommunikationsobjekt "Ventil X: Maximale Manuelle Bewässerungszeit [min]" verändert werden.

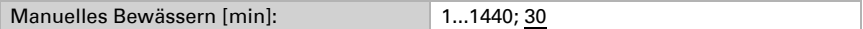

Stellen Sie dann die Dauer für **automatisches Bewässern** ein. Das automatische Bewässern startet, sobald über das Kommunikationsobjekt "Ventil X: Automatisches Bewässern starten/stoppen (0=Stopp / 1=Start)" eine 1 empfangen wird und keine automatische Bewässerung eines anderen Ventils ausgeführt wird. Wenn sich bei der automatischen Bewässerung Befehle von KNX und der App überschneiden, dann laufen beide Befehle parallel ab.

Auch wenn die Zeit noch nicht abgelaufen ist, wird das automatische Bewässern beendet, wenn

- über das Kommunikationsobjekt "Ventil X: Automatisches Bewässern starten/ stoppen (0=Stopp / 1=Start)" eine 0 empfangen wird
- über das Kommunikationsobjekt "Ventil X: Automatik de-/aktivieren (0=Aus / 1=Ein)" eine 0 empfangen wird
- über die Bedienoberfläche die Automatik deaktiviert wird (Schieber)
- bei feuchtigkeitsabhängiger Bewässerung der obere Erdfeuchtegrenzwert überschritten ist (dieser kann über die Bedienoberfläche eingestellt werden und ist standardmäßig bei 100 %).

Die automatische Bewässerung wird pausiert, solange in der Bedienoberfläche die Automatik-Sperre aktiviert ist (großes "A"), wobei der Timer weiterläuft.

Stellen Sie die Dauer für das automatische Bewässern ein.

Die Bewässerungsdauer kann über das Kommunikationsobjekt "Ventil X: Maximale Automatische Bewässerungszeit [min]" verändert werden.

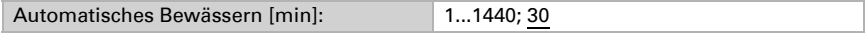

#### *Erdfeuchtesensor*

Nehmen Sie diese Einstellungen vor, wenn Erdsensoren angeschlossen sind. Sie passen damit die feuchtigkeitsabhängige Bewässerung an. Haben Sie keine Erdfeuchte-Sensoren, ignorieren Sie diese Einstellung.

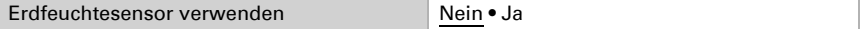

Stellen Sie ein, wann der Erdfeuchte-Messwert auf den Bus gesendet werden soll.

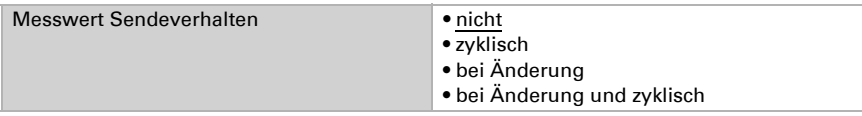

Beim zyklischen Senden wird der Erdfeuchte-Messwert in gleichmäßigen Zeitabständen auf den Bus gesendet.

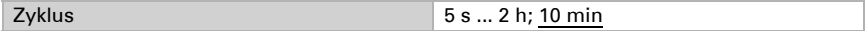

Wird der Erdfeuchte-Messwert bei Änderung auf den Bus gesendet, dann wird das Telegramm übertragen, sobald der Wert um 5 % abweicht.

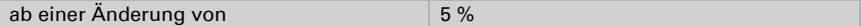

Der Erdfeuchtegrenzwert, der im folgenden eingestellt wird, kann auch über ein Kommunikationsobjekt vorgegeben werden, also von einem anderen KNX-Gerät.

Bevor Sie den Erdfeuchtegrenzwert einstellen, legen Sie zunächst fest, was nach Spannungswiederkehr/Programmierung passieren soll.

Wählen Sie "nicht erhalten", wenn der geänderte Grenzwert nicht gespeichert werden soll.

Wählen Sie "erhalten nach Spannungswiederkehr" oder nach "Spannungswiederkehr und Programmierung", wenn Sie den Grenzwert über den Bus steuern und diese Änderung dauerhaft speichern möchten. Der hier eingestellte Wert gilt dann nur bis zur ersten Änderung über das Kommunikationsobjekt "Erdfeuchtesensor X: Grenzwert".

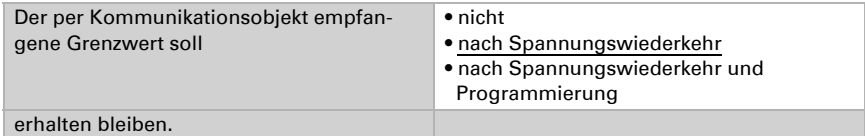

Die automatische Bewässerung startet, wenn der hier eingestellte Erdfeuchtegrenzwert unterschritten ist. Wählen Sie "immer", wenn die automatische Bewässerung unabhängig von der Erdfeuchte erfolgen soll.

Wenn der Grenzwert über KNX und über ein WLAN-fähiges Gerät geändert wird, dann wird die letzte Änderung übernommen.

Der Grenzwert wird hier in 10 %-Schritten eingestellt. Wenn der Grenzwert über den KNX-Bus empfangen wird (Kommunikationsobjekt: "Erdfeuchtesensor X: Grenzwert"), dann wird der Wert aufgerundet:

 0 %...10 % -> 10 %  $>10\%$ ...20 % -> 20 % ...  $>80\%...90\% > 90\%$ >90 %...100 % -> immer

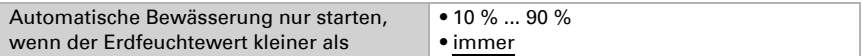

# <span id="page-40-0"></span>5. Weitere Hinweise

# <span id="page-41-0"></span>5.1. Wartung und Pflege

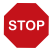

## ACHTUNG

#### Frostschäden bei Wasserinstallationen!

Vor dem ersten Frost entleeren und erst wieder in Betrieb nehmen, wenn Frostgefahr vorbei.

Entleeren Sie die Ventile jedes Jahr, bevor Frost eintritt. Wassergefüllt Leitungen und Schläuche können bei Frost platzen und das Bewässerungs-System oder angeschlossene Systeme beschädigt werden. Nutzen Sie die Funktion "Ventile entleeren".  [Ventile entleeren, Seite 21.](#page-22-1)

Prüfen Sie das Gerät mindestens zweimal pro Jahr auf undichte Stellen. Ziehen Sie bei Bedarf die Verschraubungen der Wasseranschlüsse handfest nach.

Reinigen Sie das Gerät bei Bedarf. Zur Reinigung dürfen keine Scheuer-/Reinigungsmittel oder aggressiven Pflegemittel verwendet werden. Verwenden Sie ein mit Wasser befeuchtetes Tuch oder ein Mikrofasertuch.

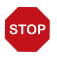

#### ACHTUNG

Das Gerät kann beschädigt werden, wenn Wasser in die Elektronik-Einheit eindringt.

• Nicht mit Hochdruckreinigern oder Dampfstrahlern reinigen.

# <span id="page-41-1"></span>5.2. Problembehandlung

Wenn keine Verbindung hergestellt werden kann, dann verwenden Sie die Problembehandlung der Jardana-App. Die App hilft Ihnen, das Problem ausfindig zu machen. Sie werden aufgefordert, die Farben der beiden LEDs auf der Oberseite der Elektronik-Einheit anzugeben. Danach sehen Sie, was Sie weiter tun müssen.

## <span id="page-41-2"></span>LEDs zur Inbetriebnahme

Die beiden LEDs an der Oberseite der Elektronik-Einheit zeigen während der Inbetriebnahme den Gerätestatus und Verbindungsmodus der Bewässerungssteuerung an.

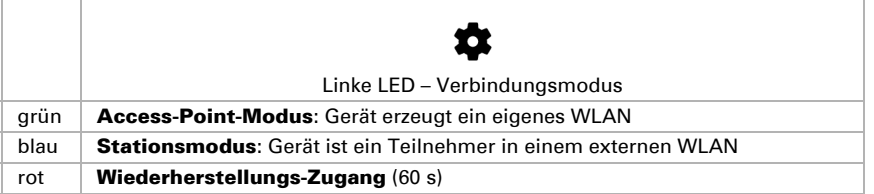

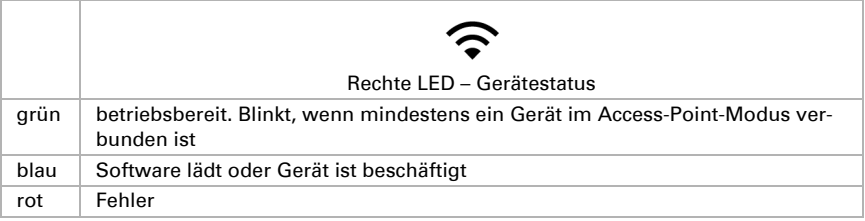

## <span id="page-42-1"></span><span id="page-42-0"></span>Verbindungsmodi

Die Bewässerungssteuerung hat drei Verbindungsmodi, wobei der Wiederherstellungszugang nur für die Geräteeinrichtung oder Fehlerbehebung vorgesehen ist.

#### *Access-Point-Modus*

Die Bewässerungssteuerung erzeugt ihr eigenes WLAN und arbeitet dadurch autark.

Verwenden Sie diesen Modus

- bei der Erstinbetriebnahme
- wenn die Signalstärke Ihres Heim-WLAN nicht bis zur Steuerung reicht
- wenn Sie die Steuerung nicht mit dem Internet verbinden wollen

#### *Stationsmodus*

Die Bewässerungssteuerung integriert sich in ein vorhandenes 2,4 GHz-WLAN. Sie benötigen einen WLAN-Router.

Verwenden Sie diesen Modus

- wenn Sie mit Ihrem Mobilgerät gleichzeitig mit dem Internet und der Steuerung verbunden sein wollen
- wenn Sie die Zeitsynchronisation aus dem Internet verwenden wollen
- wenn Sie Updates installieren wollen
- wenn Sie von unterwegs über VPN auf Ihr Bewässerungs-System zugreifen wollen.
- [3.1.3. Weitere Hinweise, Seite 14](#page-15-5)

#### *Wiederherstellungs-Zeitfenster*

In den ersten 60 Sekunden nach dem Start können Sie sich unabhängig von anderen Einstellungen direkt mit dem Gerät verbinden, indem Sie das WLAN "JardanaWifi" und das Passwort "Jardana!" nutzen. Wird in diesem Zeitfenster keine Verbindung hergestellt, wechselt die Steuerung anschließend in den eingestellten Modus (entweder Access-Point-Modus oder Stationsmodus).

Verwenden Sie dieses Wiederherstellungs-Zeitfenster nach Neustart

- wenn Sie Ihre Zugangsdaten vergessen haben
- wenn im Stationsmodus Ihr WLAN-Router nicht mehr funktioniert oder sich die Zugangsdaten geändert haben.

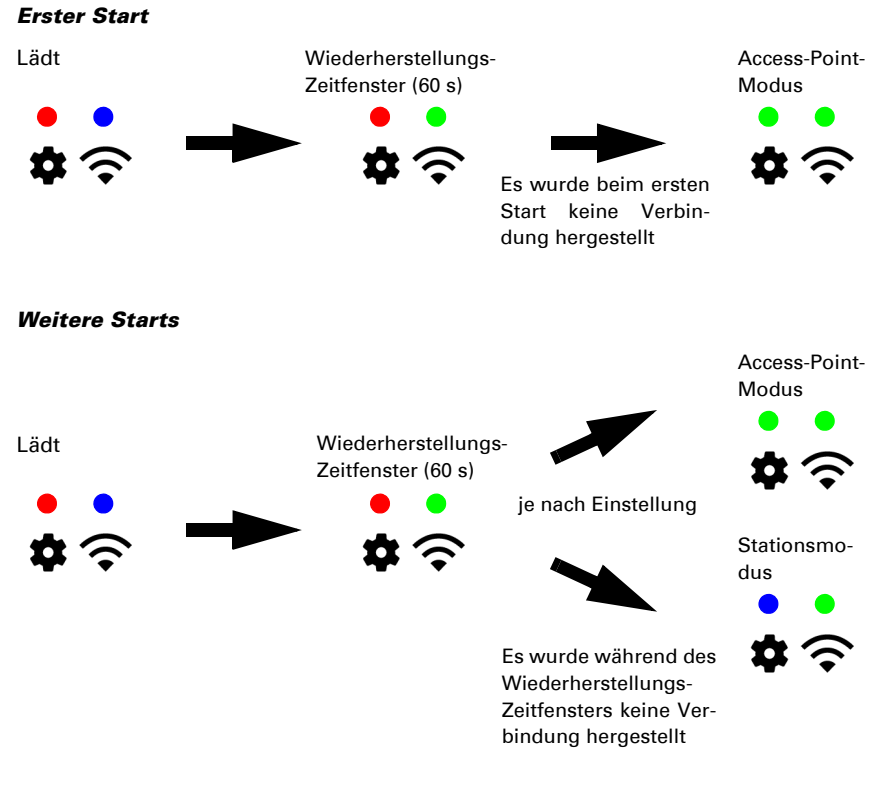

# <span id="page-43-0"></span>5.3. Stromausfall

Fällt der Strom aus, während manuell bewässert wird, gehen diese Einstellungen verloren. Alle anderen eingegebenen Daten werden auch bei Stromausfall gespeichert. Hierfür ist keine Batterie erforderlich.

Die Uhrzeit der Jardana läuft auch bei Stromausfall durch die integrierte Batterie weiter.

# <span id="page-43-2"></span><span id="page-43-1"></span>5.4. Batterie

Die Batterie wird ausschließlich zur Aufrechterhaltung der Uhrzeit verwendet. Wenn die Uhrzeit nicht vom Internet oder dem KNX-Bus synchronisiert wird, sollte die Batterie alle 5 Jahre ausgetauscht werden.

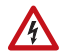

#### **VORSICHT!** Elektrische Kleinspannung!

Das graue Kunststoffgehäuse enthält die Elektronik der Steuerung. Es darf nur geöffnet werden:

• von einer autorisierten Elektrofachkraft

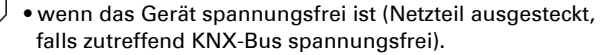

- 1. Entfernen Sie die Abdeckhaube (siehe Installationsanleitung).
- 2. Lösen Sie die 4 Kreuzschlitz-Schrauben der Elektronik-Einheit.
- 3. Hebeln Sie die verbrauchte Batterie vorsichtig aus der Halterung. Achten Sie beim Einsetzen der neuen Batterie auf die Klipse. Batterie-Typ CR2032, 3 V.

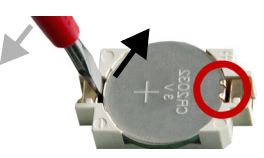

- 4. Schrauben Sie die 4 Kreuzschlitz-Schrauben der Elektronik-Einheit wieder fest.
- 5. Montieren Sie die Abdeckhaube.

Entsorgen Sie die verbrauchte Batterie bestimmungsgemäß, leere Batterien gehören nicht in den Hausmüll.

# <span id="page-44-0"></span>5.5. Entsorgung

Das Gerät darf nicht mit dem Hausmüll entsorgt werden und ist daher mit dem Symbol "durchgestrichene Mülltonne" gekennzeichnet.

Endnutzer sind nach § 18 Batteriegesetz zur Rückgabe von Altbatterien gesetzlich verpflichtet. Die Batterien können nach Gebrauch unentgeltlich bei Elsner Elektronik zurückgegeben werden oder über einen öffentlich-rechtlichen Entsorgungsträger entsorgt werden.

# Fragen zum Produkt?

#### Den technischen Service von Elsner Elektronik erreichen Sie unter Tel. +49 (0) 70 33 / 30 945-250 oder service@elsner-elektronik.de

Folgende Informationen benötigen wir zur Bearbeitung Ihrer Service-Anfrage:

- Gerätetyp (Modellbezeichnung oder Artikelnummer)
- Beschreibung des Problems
- Seriennummer oder Softwareversion
- Bezugsquelle (Händler/Installateur, der das Gerät bei Elsner Elektronik gekauft hat)

Bei Fragen zu KNX-Funktionen:

- Version der Geräteapplikation
- Für das Projekt verwendete ETS-Version

Elsner Elektronik GmbH Steuerungs- und Automatisierungstechnik

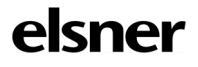

Sohlengrund 16<br>75395 Ostelsheim

75395 Ostelsheim Tel. +49 (0) 70 33 / 30 945-0 info@elsner-elektronik.de Fax +49 (0) 70 33 / 30 945-20 www.elsner-elektronik.de